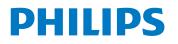

Smart Display

74X6 Series

# User Manual

43PUH7406**/96** 43PUH7466**/96** 

Register your product and get support at www.philips.com/TVsupport

## Contents

10.8 Factory Reset

11 Videos, Photos, Music & Text

| 1 Home Screen                           | 3  | 11.1 From a USB Connection        | 24 |
|-----------------------------------------|----|-----------------------------------|----|
| 1.1 Home Screen and Programs            | 3  | 11.2 Play your Videos             | 24 |
| 1.2 Open the Home Screen                | 3  | 11.3 View your Photos             | 24 |
| 2 Setting Up                            | 4  | 11.4 Play your Music              | 25 |
| 2.1 Read Safety                         | 4  | 11.5 View your Text               | 25 |
| 2.2 Display Stand and Wall Mounting     | 4  | 12 Smartphones and Tablets        | 26 |
| 2.3 Tips on Placement                   | 4  | 12.1 Google Cast                  | 26 |
| 2.4 Power Cable                         | 4  | 13 Netflix                        | 27 |
| 3 Remote Control                        | 5  | 14 Software                       | 28 |
| 3.1 Key Overview                        | 5  | 14.1 Update Software              | 28 |
| 3.2 Pair Your Remote Control to Display | 6  | 14.2 Software Version             | 28 |
| 3.3 IR Sensor                           | 6  | 14.3 Open Source Licenses         | 28 |
| 3.4 Batteries                           | 6  | 15 Specifications                 | 29 |
| 3.5 Cleaning                            | 7  | 15.1 Environmental                | 29 |
| 4 Switching On and Off                  | 8  | 15.2 Power                        | 29 |
| 5 Connect Devices                       | 9  | 15.3 Operating System             | 29 |
| 5.1 About Connections                   | 9  | 15.4 Display Type                 | 29 |
| 5.2 Home Theatre System - HTS           | 10 | 15.5 Display Input Resolution     | 30 |
| 5.3 Video Device                        | 10 | 15.6 Connectivity                 | 30 |
| 5.4 Audio Device                        | 11 | 15.7 Sound                        | 30 |
| 5.5 USB Hard Drive                      | 11 | 15.8 Multimedia                   | 30 |
| 5.6 USB Flash Drive                     | 12 | 16 Help and Support               | 31 |
| 5.7 Internet                            | 12 | 16.1 Register your Display        | 31 |
| 6 Bluetooth                             | 13 | 16.2 Troubleshooting              | 31 |
| 6.1 What You Need                       | 13 | 16.3 Online Help                  | 32 |
| 6.2 Pairing a Device                    | 13 | 16.4 Support and Repair           | 33 |
| 6.3 Select a Device                     | 13 | 17 Safety and Care                | 34 |
| 6.4 Rename a Device                     | 13 | 17.1 Safety                       | 34 |
| 6.5 Remove a Device                     | 13 | 17.2 Screen Care                  | 35 |
| 7 Connect your Android Display          | 14 | 18 Terms of Use                   | 37 |
| 7.1 Network and Internet                | 14 | 19 Copyrights                     | 38 |
| 7.2 Google Account                      | 15 | 19.1 HDMI                         | 38 |
| 8 Apps                                  | 16 | 19.2 HEVC Advance                 | 38 |
| 8.1 About Apps                          | 16 | 19.3 Dolby Vision and Dolby Atmos | 38 |
| 8.2 Google Play                         | 16 | 19.4 DTS-HD                       | 38 |
| 8.3 Start or Stop an App                | 17 | 19.5 Wi-Fi Alliance               | 38 |
| 8.4 Manage Apps                         | 17 | 19.6 Kensington                   | 38 |
| 9 Sources                               | 18 | 19.7 Other Trademarks             | 39 |
| 9.1 Switch to a device                  | 18 | 20 Disclaimer regarding services  | 40 |
| 10 Settings                             | 19 | and/or software offered by third  |    |
| 10.1 Display Options                    | 19 | parties                           |    |
| 10.2 Picture Settings                   | 19 | Index                             | 41 |
| 10.3 Sound Settings                     | 20 |                                   |    |
| 10.4 Power Settings                     | 21 |                                   |    |
| 10.5 Advanced Options                   | 21 |                                   |    |
| 10.6 Other settings                     | 21 |                                   |    |
| 10.7 Reboot                             | 22 |                                   |    |

23

24

## Home Screen

## Home Screen and Programs

#### The Home launcher

11

To enjoy the benefits of your Android Display, connect the display to the Internet. Press Home on your remote control to get your new Android Home screen. Like on your Android smartphone or tablet, the Home screen is the centre of your display. From here you can decide what to watch by browsing entertainment options from app . Your Home has program to let you discover great contents from your favourite apps. You can also add additional program or find new apps to get more contents.

The Home screen is organized in program. Apps may populate their recommendation (if available) according to their own choice as an individual program in the home screen.

#### Apps

Your favourite Apps are placed on the first row. This row contains number of apps pre-installed. The order of these apps are according to business agreements with content service providers. You can also add more apps as favourite from the Apps page, such as the MMP (MultiMediaPlayer). The Apps page can be opened by clicking the Apps icon at the left end of the **Apps** row.

#### Play Next program

You can always know what to watch next from Play Next program on the Home screen. Start watching from where you left off and get notifications about new episodes in the Play Next program. Press and hold Select on a movie or display show to add it directly to the Play Next program.

#### Google Play Movies & Program

Rent movies or display shows on this program from Google Play Movies & Display.

#### YouTube program

This program contains your Recommended, Subscriptions or Trending YouTube videos.

#### Customize programs

Click the **Customize programs** button to add and remove programs from your Home screen.

See also www.support.google.com/androidtv

#### Accessing settings from Home

You can access Settings menu via the icon at the top

right corner.

#### Accessing USB flash drive from Home

To view the files from the USB flash drive, you need to add the MMP (MultiMediaPlayer) app to the Home page first. Press Home, clicking the Apps icon at the left end of the Apps row. You can add MMP apps from the Apps page.

#### System bar on Home screen

The System bar on the top of Home screen contains following features.

- Search button: to trigger Google search with voice\* or text input. The search result and its order are rendered according to business agreements with content service providers.

- Notifications: to provide you the messages about your Smart Display system.

- Input source: to launch the input source list and switch to any of the connected devices.

- Settings: to access all setting menu and adjust the display settings.

- Clock: to indicate the system clock.

\* Note: In order to take advantage of Google Assistant in case of a remote control without microphone, please use the Android Display Remote Control app available in Google Play Store for Android and Apple App store for iOS devices.

## Open the Home Screen

To open the Home screen and open an item...

- 1- Press Home.
- 2 Select an item and press OK to open or start it.
- 3 Press **Back** continuously or press **Home** can go back to Home screen.

When opening the Home screen, the background application/content playback will stop. You have to select the application or content from the Home screen to resume.

## <sup>2</sup> Setting Up

## 2.1

## Read Safety

Read the safety instructions first before you use the display.

To read the safety instructions, go to **Safety and Care** section on this Help manual for the information.

## <sup>2.2</sup> Display Stand and Wall Mounting

## Display Stand

You can find the instructions for mounting the display stand in the Quick Start Guide that came with the display. In case you lost this guide, you can download it from www.philips.com/TVsupport.

Use the model number of the display to look for the **Quick Start Guide** to download.

## Wall Mounting

Your display is also prepared for a wall mount bracket (sold separately).

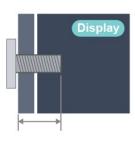

• 43PUH7406 43PUH7466 100x200, M6 (Min.: 10mm, Max.: 12mm) Caution

Wall mounting the display requires special skills and should only be performed by qualified personnel. The display wall mounting should meet safety standards according to the display's weight. Also read the safety precautions before positioning the display.

## <sup>2.3</sup> Tips on Placement

• Position the display where light does not shine directly on the screen.

• The ideal distance to watch display is 2 to 5 times its diagonal screen size. When seated, your eyes should be level with the centre of the screen.

• When wall mounted, position the display up to 15 cm away from the wall.

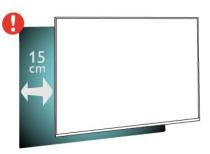

#### Note:

Please keep the display away from dust-producing sources such as stoves. It is suggested to clean the dust regularly to avoid getting dust into the display.

## Power Cable

• Insert the power cable into the **POWER** connector on the back of the display.

• Make sure the power cable is securely inserted in the connector.

 $\boldsymbol{\cdot}$  Make sure that the power plug, in the wall socket, is accessible at all times.

 $\cdot$  When you unplug the power cable, always pull the plug, never pull the cable

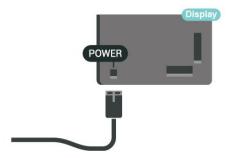

Although this display has a very low standby power consumption, unplug the power cable to save energy if you do not use the display for a long period of time.

## <sup>3</sup> Remote Control

## 3.1 Key Overview

#### Тор

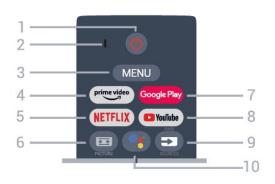

#### 1 - Power (Standby / On)

To switch the display on or back to Standby.

2 - VOICE microphone

#### 3 - MENU

To open the display Menu with typical display functions.

#### 4 - Amazon Prime Video

To launch the Amazon Prime Video App.

#### 5 - NETFLIX

To launch the Netflix App with the display switched on or from standby.

• If you have a Netflix membership subscription, you can enjoy Netflix on this display. Your display must be connected to the Internet.

• To open Netflix, press the NETFLIX key to open the Netflix App. You can open Netflix immediately from a display in standby.

#### 6 - PICTURE

To open or close the Picture Mode menu.

#### 7 - Google Play

To launch the Google Play App.

#### 8 - YouTube

To launch the YouTube App.

#### 9 - SOURCES / PAIR

 $\cdot$  To open or close the Sources menu.

 $\cdot$  To pair the remote control to the display.

#### 10 - Google Assistant™

To launch the Google Assistant™.

## Middle

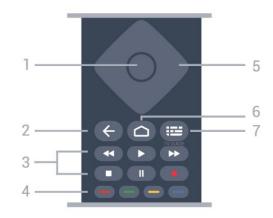

#### 1 - OK key

To confirm a selection or setting. To open the program list while watching display.

#### 2 - Back

- · To return to previous menu or display source.
- To go back to the previous App.

#### 3 - Playback and Record

- Play, to playback.
- · Pause, to pause playback.
- Stop, to stop playback.
- Rewind, to rewind.
- Fast forward, to go fast forward.
- Record, this feature is not supported.

#### 4 - Colour keys

Follow the on-screen instructions to select more options or operations.

Press Blue key on Home screen to open the Help.

#### 5 - Navigation keys

To navigate up, down, left or right.

#### 6 - Home

To open the Home menu.

#### 7 - TV GUIDE

This feature is not supported.

#### Bottom

5

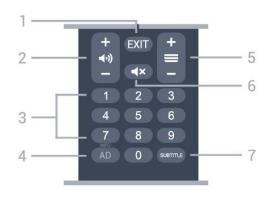

#### 1- EXIT

To leave from current menu or App.

2 - Volume Press + or - to adjust the volume level.

3 - Number keys To select a program directly.

4 - INFO INFO - Long press to open the programme information screen.

5 - Program This feature is not supported.

6 - Mute Press to mute the sound or to restore it.

7 - SUBTITLE To open Subtitle page.

3.2

## Pair Your Remote Control to Display

This remote control uses both Bluetooth and IR (infrared) to send its commands to the display.

• You can use this remote control via IR (infrared) for most operations.

• To use advanced operation like voice search and remote control keyboard, you need to pair (link) the display with the remote control.

When you start the initial display installation, the display invites you to long

press the **PAIR** key (approximate for 3 seconds), after selecting **APHRC**, pairing will be completed in 10 seconds.

Note:

1 - Once the remote control has entered pairing mode successfully, the blue LED indicator ring around the microphone on the front side of the remote control starts blinking.

2 - The remote control must be kept close to the display (within 1m distance) during pairing in order to ensure success.

3 - If the display does not launch the voice control field when press Google Assistant<sup>™</sup>, pairing was unsuccessful.

4 - It is advisable to wait until the set has fully started up and launched all background processes before pairing mode is entered as the toast message containing further instructions may appear too late, thereby negatively impacting the pairing procedure.

#### Pairing or pairing again

If the pairing with the remote control was lost, you can pair the display with the remote control again.

You can simply long press

the **PAIR** key (approximate for 3 seconds) for pairing.

Alternatively, go Settings > Remote & Accessories > Add Accessory, then follow the onscreen instructions.

A message appears when the pairing is successful.

## 3.3 IR Sensor

The display can receive commands from a remote control that uses IR (infrared) to send commands. If you use such a remote control, always make sure you point the remote control at the infrared sensor on the front of the display.

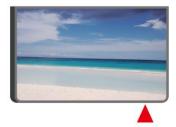

#### Warning

Do not put any objects in front of IR sensor of the display, it may block the IR signal.

#### <sup>3.4</sup> Batteries

If the display does not react on a key press on the remote control, the batteries might be empty.

To replace the batteries, open the battery compartment on the back-bottom of the remote control.

1 - Slide the battery door in the direction shown by the arrow.

2 - Replace the old batteries with 2 type AAA-1.5V batteries. Make sure the + and the - ends of the batteries line up correctly.

3 - Reposition the battery door and slide it back until it clicks.

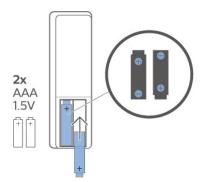

Remove the batteries if you are not using the remote control for a long time.

Safely dispose of your old batteries according to the end of use directions.

For more information, in Help, select Keywords and look up End of use.

## 3.5 Cleaning

Your remote control is treated with a scratch-resistant coating.

To clean the remote control, use a soft damp cloth. Never use substances such as alcohol, chemicals or household cleaners on the remote control.

7

## <sup>4</sup> Switching On and Off

Make sure the display is connected to the mains AC power. The indicator light at the bottom of the display lights up.

#### Switch on

Press **Power** on the remote control to switch the display on. You can also press the small joystick key on the bottom of the display to switch the display on in case you can't find the remote control or its batteries are empty.

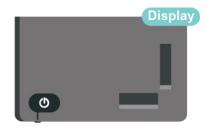

#### Switch to standby

To switch the display to standby, press **Power** on the remote control. You can also press the small joystick key on the bottom of the display.

-Schematic diagram of joystick position

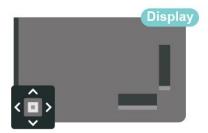

In standby mode, the display is still connected to the mains power but consumes very little energy.

To switch off the display completely, disconnect the power plug.

When disconnecting the power plug, always pull the power plug, never the cord. Ensure that you have full access to the power plug, power cord and outlet socket at all times.

8

## **Connect Devices**

## 5.1 About Connections

## Connectivity Guide

5

Always connect a device to the display with the highest quality connection available. Also, use good quality cables to ensure a good transfer of picture and sound.

When you connect a device, the display recognizes its type and gives each device a correct type name. You can change the type name if you wish. If a correct type name for a device is set, the display automatically switches to the ideal display settings when you switch to this device in the Sources menu.

## HDMI ports

#### HDMI Quality

An HDMI connection has the best picture and sound quality. One HDMI cable combines video and audio signals. Use an HDMI cable for High Definition (HD) display signals.

For best signal quality transfer, use a High speed HDMI cable and do not use an HDMI cable longer than 5 m.

#### Copy protection

HDMI ports support HDCP 2.2 (High-bandwidth Digital Content Protection). HDCP is a copy protection signal that prevents copying content from a DVD disc or Blu-ray Disc. Also referred to as DRM (Digital Rights Management).

#### HDMI ARC

Only HDMI 1 connection on the display has HDMI ARC (Audio Return Program).

If the device, typically a Home Theatre System (HTS), also has the HDMI ARC connection, connect it to HDMI 1 on this display. With the HDMI ARC connection, you do not need to connect the extra audio cable that sends the sound of the display picture to the HTS. The HDMI ARC connection combines both signals.

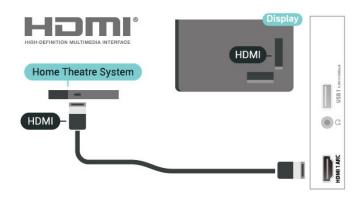

#### HDMI CEC

Connect HDMI CEC-compatible devices to your display, you can operate them with the display remote control.

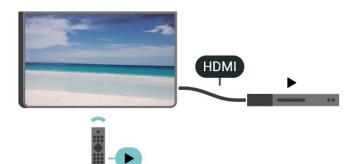

HDMI CEC (Consumer Electronic Control) must be switched on on the display and the connected device.

#### Switch on CEC

Allow the display to control HDMI device.

Home > Settings > Device Preferences > Inputs > HDMI control.

#### Device auto power off

Turn off the HDMI devices with the display.

Home > Settings > Device Preferences > Inputs > Device auto power off.

#### Display auto power on

Power on the display with HDMI devices.

Home > Settings > Device Preferences > Inputs > Display auto power on.

#### HDMI EDID Version

Check the HDMI EDID version number.

Home > Settings > Device Preferences > Inputs

> HDMI EDID Version.

#### CEC Device List

Check the connected HDMI CEC device list.

Home > Settings > Device Preferences > Inputs > CEC device list.

#### Note:

• HDMI CEC might not work with devices from other brands.

• The HDMI CEC functionality has different names on different brands. Some examples are: Anynet, Aquos Link, Bravia Theatre Sync, Kuro Link, Simplink and Viera Link. Not all brands are fully compatible with EasyLink. Example HDMI CEC branding names are property of their respective owners.

5.2

## Home Theatre System - HTS

## Connect with HDMI ARC

Use an HDMI cable to connect the home theatre system (HTS) to the HDMI port on the display. You can use the built-in CD player to connect to the Soundbar or HTS.

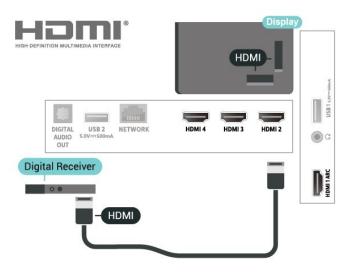

#### HDMI ARC

If your Home Theatre System has an HDMI ARC connection, you can use HDMI ARC connection on the display to connect. With HDMI ARC, you do not need to connect the extra audio cable. The HDMI ARC connection combines both signals. Since HDMI 1 on the display can offer the Audio Return Program (ARC) signal, the display can only send the ARC signal to this HDMI connection.

#### Audio to video synchronisation (sync)

If the sound does not match the video on screen, you can set a delay on most Home Theatre Systems with a disc player to match the sound with the video.

#### Connect with HDMI

Use an HDMI cable to connect the home theatre system (HTS) to the display. You can use the built-in CD player to connect to the Soundbar or HTS.

If the home theatre system does not have an HDMI ARC connector, use an optical audio cable (Toslink) to transmit the sound from the display screen to the home theatre system.

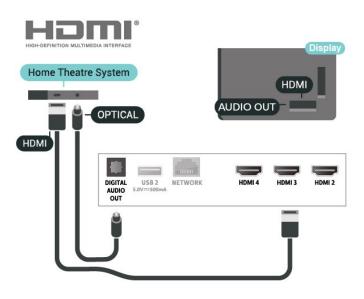

#### Audio to video synchronisation (sync)

If the sound does not match the video on the screen, you can use the CD player to set a delay on most home theatres to synchronize the sound with the video.

## <sup>5.3</sup> Video Device

#### HDMI

Use a High speed HDMI cable to connect with best picture and sound quality.

For best signal quality transfer, use a High speed HDMI cable and do not use an HDMI cable longer than 5 m, and also connect devices supporting HDR on any one of HDMI connections.

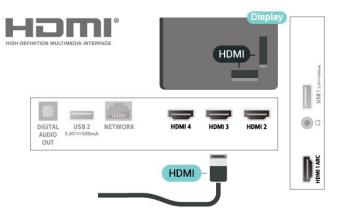

#### Copy protection

HDMI ports support HDCP (High-bandwidth Digital Content Protection). HDCP is a copy protection signal that prevents copying content from a DVD disc or Bluray Disc. Also referred to as DRM (Digital Rights Management).

## 5.4 Audio Device

### Digital Audio Out - Optical

Audio Out - Optical is a high quality sound connection.

This optical connection can carry 5.1 audio programs. If your device, typically a Home Theatre System (HTS), has no HDMI ARC connection, you can use this connection with the Audio In – Optical connection on the HTS. The Audio Out – Optical connection sends the sound from the display to the HTS.

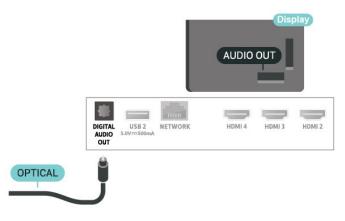

#### Headphones

You can connect a set of headphones to the headphone connector on the back of the display. The connection is a mini-jack 3.5mm.

\* Note: Display Speakers will be muted when the Headphones are plugged in.

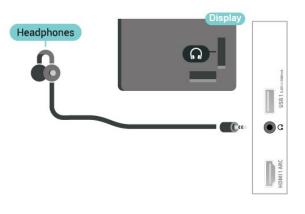

## USB Hard Drive

### Installation

Before you can pause or record a broadcast, you must connect and format a USB Hard Drive. Formatting removes all files from the USB Hard Drive.

1 - Connect the USB Hard Drive to one of the USB connections on the display. Do not connect another USB device to the other USB ports when formatting.

2 - Switch on the USB Hard Drive and the display.

Follow the instructions on screen.

When the USB Hard Drive is formatted, leave it connected permanently.

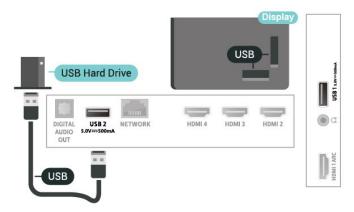

#### Warning

The USB Hard Drive is formatted exclusively for this display, you cannot use the stored recordings on another display or PC. Do not copy or change recording files on the USB Hard Drive with any PC application. This will corrupt your recordings. When you format another USB Hard Drive, the content on the former will be lost. A USB Hard Drive installed on your display will need reformatting for use with a computer.

## Formatting

Before you can pause or record a broadcast, or store apps, you must connect and format a USB Hard Drive\*. Formatting removes all files from the USB Hard Drive.

#### Warning

The USB Hard Drive is formatted exclusively for this display, you cannot use the stored recordings on another display or PC. Do not copy or change recording files on the USB Hard Drive with any PC application. This will corrupt your recordings.

\* Connect the USB Hard Drive with size less than 2TB and make sure the available space is more than 1 GB.

#### To format a USB Hard Drive...

1 - Connect the USB Hard Drive to one of the USB connections on the display. Do not connect another USB device to the other USB ports when formatting.

2 - Switch on the USB Hard Drive and the display.3 - Select the device you want to format and press OK.

4 - Select Format to start the formatting. All files and data will be removed after formatting.

5 - When the USB Hard Drive is formatted, suggest to leave it connected permanently.

To stop watching the USB flash drive content, press **EXIT** or select another activity. Exit the MMP app before you disconnect the flash drive.

To remove the USB flash drive safely...

1 - Press HOME.

2 - Select the **Notifications** icon from the top-right corner and press **OK**.

- 3 Select your flash drive and press OK.
- 4 Select Eject and press OK.

5 - Wait until the eject procedure is finished and then pull out the flash drive.

#### Ultra HD on USB

You can view photos in Ultra HD resolution from a connected USB device or flash drive. The display will downscale the resolution if the resolution of the photo is higher.

#### 5.7 Internet

Data input from the Internet.

LAN transfer rate:

Supports networks with a speed up to 100/10 Mbps.

## USB Flash Drive

You can view photos or play your music and videos from a connected USB flash drive.

Insert a USB flash drive in one of the USB connections on the display while the display is switched on.

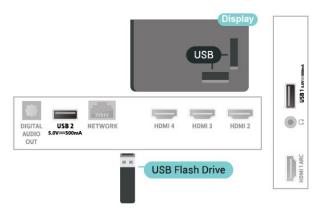

To view the files from the USB flash drive, you need to add the MMP (MultiMediaPlayer) app to the Home screen first. Press **Home**, clicking the Apps icon at the left end of the Apps row. You can add MMP apps from the Apps page.

# Bluetooth

## <sup>6.1</sup> What You Need

You can connect a wireless device with Bluetooth® to this display – a wireless speaker or headphones\*.

To play the display sound on a wireless speaker, you must pair the wireless speaker with the display. The display can only play the sound on one speaker at a time.

#### Attention - Audio to Video synchronisation

Many Bluetooth speaker systems have a high, so called, 'latency'. High latency means that the audio lags behind the video, causing unsynchronised 'lip sync'. Before you purchase a wireless Bluetooth speaker system, inform yourself about the newest models and look for a device with a low latency rating. Ask your dealer for advice.

\* Note: The Bluetooth on display may not work properly with cable free true wireless headphones.

## <sup>6.2</sup> Pairing a Device

Position the wireless speaker within a distance of 5 meters from the display. Read the user manual of the device for specific information on pairing and on wireless range. Make sure the Bluetooth setting on display is switched on.

Once a wireless speaker is paired, you can select it to play the display sound. When a device is paired, you do not need to pair it again unless you remove the device.

To pair a bluetooth device with the display...

1 - Switch on the bluetooth device and place it within range of the display.

2 - Press MENU > options > Settings > Remote & Accessories and press OK.

3 - Follow the instructions on screen. You will pair the device with the display and the display will store the connection. You might need to unpair a paired device first if the maximum number of paired devices was reached.

4 - Press **Back**, repeatedly if necessary, to close the menu.

## <sup>6.3</sup> Select a Device

To select a wireless device...

1 - Press MENU > options > Settings > Remote

& Accessories and press OK.

2 - In the list, select the wireless device and press **OK**.

3 - Press **Back**, repeatedly if necessary, to close the menu.

#### 6.4

## Rename a Device

To rename a wireless device...

1 - Press MENU > options > Settings > Remote & Accessories and press OK.

2 - In the list, select the wireless device and press **OK**.

- 3 Select Change name and press OK.
- 4 Enter a new name for the device.

5 - Press **Back**, repeatedly if necessary, to close the menu.

## Remove a Device

You can connect or disconnect a wireless Bluetooth device. You can also remove a wireless Bluetooth device. If you remove a Bluetooth device, the device will be unpaired.

To remove or disconnect a wireless device...

1 - Press MENU > options > Settings > Remote & Accessories and press OK.

2 - In the list, select the wireless device and press **OK**.

3 - Select Unpair and press OK.

4 - Press **Back**, repeatedly if necessary, to close the menu.

## Connect your Android Display

#### 7.1

## Network and Internet

### Home Network

To enjoy the full capabilities of your Android Display, your display must be connected to the Internet.

Connect the display to a home network with a highspeed Internet connection. You can connect your display wirelessly or wired to your network router.

### Connect to Network

#### Wireless Connection

#### What You Need

To connect the display to the Internet wirelessly, you need a Wi-Fi router with a connection to the Internet.

Use a high-speed (broadband) connection to the Internet.

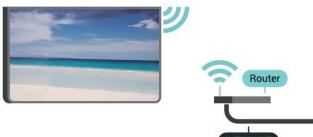

INTERNET

Turn Wi-Fi On or Off

MENU > options > Settings > Network & internet > Wi-Fi.

#### Make the Connection

MENU > options > Settings > Network & internet > Wi-Fi.

1 - In the list of found networks, select on your wireless network. If your network is not in the list because the network name is hidden (you switched off the SSID broadcast of the router), select Add new network to enter the network name yourself.

- 2 Follow the on-screen instruction.
- 3 A message will be shown when the connection is

successful.

#### Problems

#### Wireless network not found or distorted

• Microwave ovens, DECT phones or other Wi-Fi 802.11b/g/n devices in your proximity might disturb the wireless network.

• Make sure that the firewalls in your network allow access to the display's wireless connection.

• If the wireless network does not work properly in your home, try the wired network installation.

#### Internet does not work

 $\cdot$  If the connection to the router is OK, check the router connection to the Internet.

#### The PC and Internet connection are slow

• Look in your wireless router's user manual for information on indoor range, transfer rate and other factors of signal quality.

• Use a high-speed (broadband) Internet connection for your router.

#### DHCP

• If the connection fails, you can check the DHCP (Dynamic Host Configuration Protocol) setting of the router. DHCP should be switched on.

#### Wired Connection

What You Need

#### What You Need

To connect the display to the Internet, you need a network router with a connection to the Internet. Use a high-speed (broadband) connection to the Internet.

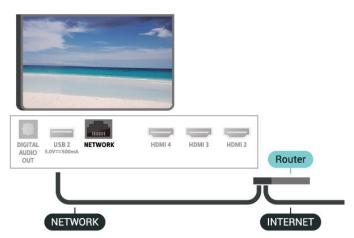

#### Make the Connection

1 - Connect the router to the display with a network cable (Ethernet cable\*\*).

2 - Make sure that the router is switched on.

3 - The display constantly searches for the network connection.

4 - A message will be shown when the connection is successful.

If the connection fails, you can check the DHCP setting of the router. DHCP should be switched on.

\*\*To fulfill EMC regulations, use a shielded FTP Cat.5E Ethernet cable.

## **Network Settings**

#### Proxy settings

MENU > options > Settings > Network & internet > Proxy settings.

Enter a valid proxy hostname manually by selecting Manual.

#### Network Configuration - IP settings

MENU > options > Settings > Network & internet > IP settings.

If the connection fails, you can check the DHCP setting of the router.

Alternatively, if you are an advanced user and want to install your network with static IP addressing, set the display to Static IP.

## 7.2 Google Account

## Sign In

To enjoy the full capabilities of your Philips Android Display, you can sign in to Google with your Google Account.

By signing in you'll be able to play your favourite games across phone, tablet and display. You'll also get customized video and music recommendations on your display home screen as well as access to YouTube, Google Play and other apps.

#### Sign In

Use your existing **Google Account** to sign in to Google on your display. A Google Account consists of an email address and a password. If you don't have a Google Account yet, use your computer or tablet to create one (accounts.google.com). To play games with Google Play, you need a Google+ profile. If you did not sign in during the first display installation, you can always sign in later.

To sign in after you did the display installation...

- 1- Select Settings.
- 2 Select Account & Sign-In and press OK.
- 3 Select Sign In and press OK.
- 4 Select Use your remote and press OK.
- 5 With the on-screen keyboard, enter your email address and press **OK**.
- 6 Enter your password and press OK to sign in.
- 7 Press Navigation keys left repeatedly if

necessary, to close the menu.

#### Android Settings

You can set or view several Android specific settings or information. You can find the list of apps installed on your display and the storage space they need. You can configure the onscreen keyboard or allow apps to use your location. Explore the different Android settings. You can go to www.support.google.com/androidtv for more information on these settings.

To open these settings...

- 1 Select Settings and press OK.
- 2 Explore the different Android settings.
- 3 Press Back if necessary, to close the menu.

# Apps

## <sup>8.1</sup> About Apps

You can find your favourite Apps on Apps row in the Home menu.

Like apps on your smartphone or tablet, the apps on your display offer specific functions for an enriched display experience. Apps like YouTube, games, video stores or weather forecasts (a.o.).

Apps can come from the Google Play<sup>™</sup> Store . To get you started, some practical apps are pre-installed on your display.

To install apps from the Google Play<sup>™</sup> Store , the display must be connected to the Internet. You must sign in with a Google Account to use the Google Play apps and Google Play<sup>™</sup> Store .

## <sup>8.2</sup> Google Play

## Movies and Display

With **Google Play Movies & Display**, you can rent or buy movies and display shows to watch on display.

#### What You Need

your display must be connected with the Internet
you must sign in with your Google Account on display

• add a credit card to your Google Account to purchase movies and display shows

To rent or buy a movie or display show...

- 1 Press Home.
- 2 Select Google Play Movies & Display.
- 3 Select a movie or display show and press OK.

4 - Select the purchase you want and press **OK**. You will be taken through the purchase procedure.

To watch a rented or bought movie or display show...

- 1- Press Home.
- 2 Select Google Play Movies & Display.

3 - Select the movie or display show from your

library in the app, select the title and press OK. 4 - You can use the **Stop**, **Pause**, **Rewind** or **Fast** 

- forward keys on the remote control.
- 5 To stop the Movies & Display

app, press Back repeatedly or press EXIT.

If the App is not on you Home screen, you can add via the Apps page or by the Add app to favourites item on the Apps row. Some Google Play products and features aren't available in all countries. Find more information on www.support.google.com/androidtv

### Music

With YouTube Music you can play your favourite music on display and buy new music on your computer or mobile device. Or, on your display, you can sign up for All Access, the YouTube Music subscription. Alternatively, you can play the music you already own, stored on your computer.

#### What You Need

- $\cdot$  your display must be connected with the Internet
- $\cdot$  you must sign in with your Google Account on display

 $\cdot$  add a credit card to your Google Account to take a music subscription

To start YouTube Music...

- 1- Press Home.
- 2 Select YouTube Music.
- 3 Select the music you want and press OK.

4 - To stop the Music app, press **Back** repeatedly or press **EXIT**.

If the App is not on you Home screen, you can add via the Apps page or by the Add app to favourites item on the Apps row. Some Google Play products and features aren't available in all countries.

Find more information on www.support.google.com/androidtv

#### Games

With Google Play Games, you can play games on display. Online or offline.

You can see what your friends are playing currently or you can join the game and compete. You can track your achievements or start wherever you left off.

#### What You Need

 $\cdot$  your display must be connected with the Internet

 you must sign in with your Google Account on display

• add a credit card to your Google Account to purchase new games

Start the Google Play Games app to select and install new game apps on your display. Some games are free of charge. A message appears if a particular game needs a gamepad to play the game.

To start or stop a Google Play Game...

- 1- Press Home.
- 2 Select Google Play Games.

3 - Select a game to play or select a new game to install and press **OK**.

4 - When done, press **Back** repeatedly or press **EXIT** or stop the app with its dedicated exit/stop button.

If the App is not on you Home screen, you can add via the Apps page or by the Add app to favourites item on the Apps row. Some Google Play products and features aren't available in all countries.

Find more information on www.support.google.com/androidtv

### **Google Play Store**

From the Google Play Store you can download and install new apps. Some apps are free of charge.

#### What You Need

your display must be connected with the Internet you must sign in with your Google Account

on display
add a credit card to your Google Account to purchase apps

To install a new app...

- 1 Press Home.
- 2 Select Google Play Store and press OK.
- 3 Select the app you want to install and press OK.
- 4 To close the Google Play Store,

press Back repeatedly or press EXIT.

#### Parental controls

In the Google Play Store, you can hide apps according to users/buyers maturity. You need to enter a PIN code to select or change the level of maturity.

To set the parental control...

- 1 Press Home.
- 2 Select Google Play Store and press OK.
- 3 Select Settings > Parental controls.
- 4 Select the level of maturity you want.
- 5 On request, enter the PIN code.
- 6 To close the Google Play Store,

press Back repeatedly or press EXIT.

If the App is not on you Home screen, you can add via the Apps page or by the Add app to favourites item on the Apps row. Some Google Play products and features aren't available in all countries.

Find more information on www.support.google.com/androidtv

### Payments

To make a payment on Google Play on display, you must add a form of payment - a credit card (outside the United States) - to your Google Account. When you purchase a movie or display show, you will be charged on this credit card.

To add a credit card ...

1 - On your computer, go to accounts.google.com and sign in with the Google Account you will use with Google Play on display.

2 - Go to wallet.google.com to add a card to your Google Account.

3 - Enter your credit card data and accept the terms and conditions.

### 8.3 Start or Stop an App

You can start an app from the Home screen.

To start an app...

1- Press Home.

2 - Move to Apps row, select the app you want and press OK.

3 - To stop an app, press **Back** or press **EXIT** or stop the app with its dedicated exit/stop button.

When opening the Home screen, the background application/content playback will stop. You have to select the application or content from the Home screen to resume.

8.4

## Manage Apps

If you stop an app and return to the Home menu, the app is not really stopped. The app is still running in the background to be readily available when you start it again. To run fluently, most apps need to save some data in the cache memory of the display. It might be good to stop an app completely or clear the cache data of a particular app to optimise the overall performance of apps and to keep memory usage low on your Android display. Also, it is best to uninstall apps that you are not using anymore.

# Sources

## 9.1 Switch to a device

From the list of Sources, you can switch to any of the connected devices. You can switch to a tuner to watch display or switch to your connected devices to watch their programme, a digital receiver or a Blu-ray Disc player.

To switch to a connected device...

1 - Press SOURCES to open the Sources menu.

2 - Select one of the item in the source list and press **OK**. The display will show the programme or content of the device.

#### One Touch Play

With the display in standby, you can switch on a disc player with your display remote control. To switch on both disc player and display from standby and start playing the disc immediately, press **Play** on the display remote control. The device must be connected with an HDMI cable and both display and device must have HDMI CEC switched on.

## <sup>10</sup> Settings

## Display Options

Press MENU while watching display, press Navigation keys up or down to select one of below menus. Press Navigation keys right or left to view more options from the selected menu.

#### Picture

Adjust the picture settings.

#### Sound

Adjust the sound settings.

Power

Set the timers for saving energy.

#### Advanced options

Adjust advanced settings.

#### Settings

View settings menu.

## <sup>10.2</sup> Picture Settings

## Picture Mode

Select a style

MENU > options > Picture > Picture mode.

For easy picture adjustment, you can select a preset picture style.

• User - The picture preferences you set during the first start up.

• Standard – Most energy conscious setting – Factory setting

- $\cdot$  Vivid Ideal for daylight viewing
- Sport Ideal for sport

 $\cdot$  Movie - Ideal for watching movies with original studio effect

 $\cdot$  Game\* - Ideal for playing games

\* Picture mode - Game is not available for some video sources.

When display receives Dolby Vision HDR signal, select a picture style below:

- Dolby Vision Bright
- $\cdot$  Dolby Vision Dark
- $\cdot$  Dolby Vision Vivid

## Dolby Vision Notification

MENU > options > Picture > Dolby Vision Notification and press OK.

Switch **On** or **Off** the Dolby Vision notification when Dolby Vision content begins to play on your display.

## Display Mode

If the picture is not filling the whole screen, if black bars are showing on the top or bottom or at both sides, you can adjust the picture to fill the screen completely.

To select one of the basic settings to fill the screen...

MENU > options > Picture > Display mode.

#### Automatic

Automatically zooms in the picture to fit the screen with original aspect ratio. No content lost visible.

#### Super zoom

Remove the black bars on the sides of 4:3 broadcasts. Not recommended for HD or PC.

#### 4:3

Display the classic 4:3 format.

Movie expand 14:9

Scale 4:3 format to 14:9. Not recommended for HD or PC.

#### Movie expand 16:9

Scale 4:3 format to 16:9. Not recommended for HD or PC.

#### Wide screen

Stretches the picture to a 16:9 format.

#### Full

Automatically enlarges the picture to fill the screen. Picture distortion is minimal, subtitles remain visible. Not suitable for PC input. Some extreme picture content can still show black bars. Picture content aspect ratio may change.

#### Original

Provide maximum detail for PC.

## Other Picture Settings

MENU > options > Picture and press OK.

#### Backlight

Adjust the video backlight intensity.

#### Brightness

Set the level of brightness of the picture signal.

Note: Setting of brightness much away from reference value (50) may result lower contrast.

#### Contrast

Adjust the contrast value of the picture.

#### Saturation

Adjust the colour saturation value of the picture.

#### HUE

Adjust the hue value of the picture.

#### Sharpness

Adjust the level of sharpness in fine detail of the picture.

#### Gamma

Set a non-linear setting for picture luminance and contrast. This is a setting intended for expert users.

#### Colour Temperature

Set the picture to a preset colour temperature or adjust the setting yourself.

#### Advanced video

Set the advance settings.

• DNR

Digital Noise Reduction, image noise reduction filters to reduces the image noise.

• MPEG NR

MPEG Noise Reduction feature to improve the quality of pictures by reducing the noise without compromising the picture resolution.

Adaptive Luma Control

Dynamic video contrast enhancement to adjust the Luma level of the picture signal automatically. If the PC Mode setting is On, this feature will be off.

 $\cdot$  Local Contrast Control

Enhance the contrast level in local area for the image. • Game Mode

Switch display to Game mode to have fast response time.

• PC Mode

Switch display to PC mode to have original picture look.

• HDMI Auto Game Mode

Allow display to automatically switch to Game mode

when the game content is notified by source.

#### Colour Tuner

Fine tune the colour setting yourself.

11 Point White Balance Alignment

Customize the whitepoint balance based on the selected colour temperature of the picture.

#### Reset to Default

Reset the current picture settings to default.

## <sup>10.3</sup> Sound Settings

### Sound Mode

MENU > options > Sound > Sound Mode > and press OK.

For easy sound adjustment, you can select a preset setting with sound mode.

- $\cdot$  Game Ideal for gaming
- $\cdot$  Movie Ideal for watching movies
- Music Ideal for listening to music
- $\cdot$  Dialogue Ideal for speech
- AI mode Select AI mode for intelligent switching
- of sound mode base on audio content.

 $\cdot$  User – The sound preferences you set during the first start up

### Other Sound Settings

MENU > options > Sound and press OK.

#### Speakers

Set the display to play the sound on the show or on the connected audio system.

You can select where you want to hear the display sound and how you want to control it.

• If you select **Display speakers off**, you permanently switch off the display speakers.

• If you select **Display speakers**, the display speakers are always on.

With an audio device connected with HDMI CEC, select HDMI sound system. The display will switch off the display speakers when the device is playing the sound.

\* Note: Display Speakers will be muted when the Headphones are plugged in.

#### USB Audio

Turn On or Off for the audio output through USB

audio device if there is a USB audio peripheral attached to the display USB port. **USB Audio** is only available when the device TAH6206 is detected.

#### Digital Output

Digital output settings are available for optical and HDMI ARC sound signals.

Set the audio out signal of the display to fit the sound capabilities of the connected Home Theatre System.

#### Digital Output Delay

For some Home Theatre Systems, you might need to adjust the audio sync delay to synchronize the audio to the video. Select 0 if a sound delay is set on your Home Theatre System.

#### DTS night mode

Select DTS night Mode for a more comfortable quiet listening experience when watching content with DTS Master Audio.

#### Dolby audio processing

Set the advanced settings.

• Volume Leveler: select **On** to adjust the volume automatically.

• Dialogue Enhancer: select to get improved sound quality for the speech programme.

• Surround Virtualizer: select **On** to create a virtual surround sound experience.

• Dolby Atmos: select **On** to enable Dolby Atmos, which can add a height dimension to sound. Sound can be precisely placed and moved in threedimensional space with the height dimension.

#### Reset to Default

Reset the current sound settings to default.

## Power Settings

MENU > options > Power.

Set Sleep timer

Power > Sleep timer.

Display switches to standby mode automatically after a preset time.

#### Set screen off to save energy consumption

Power > Picture off.

Select Picture off, the display screen is switched off, to switch the display screen back on, press any key on the remote control.

#### Set Display switch off timer

Power > Switch off timer.

Select Switch off timer, the display switches off automatically at a preset time to save energy.

#### No signal auto power off

#### Power > No signal auto power off.

Press Navigation keys up or down to set the value. Select Off to deactivate the automatic switch off.

\* If you use the display as a display or use a digital receiver to watch display (a Set-Top Box - STB) and you do not use the remote control of the display, you should deactivate this automatic switch off, to set the value to Off.

#### Set auto sleep timer

#### Power > Auto sleep.

Display switches to sleep mode automatically after a preset time if the display does not receive any command from remote control.

## <sup>10.5</sup> Advanced Options

#### Blue Mute

MENU > options > Advanced Options > Blue Mute.

Switch the blue mute on or off.

## Other settings

#### **Device Preferences**

Home > Settings > Device Preferences.

#### System update

Update display software from local update or from the Internet.

#### About

To show the information about this display or perform Factory reset operation for the display.

#### Date & time

Adjust the date and time settings.

#### Timer

Set display switch on or off timer.

#### Language Set or change the menu language.

Keyboard Set the on-screen keyboard type.

#### Inputs

Rename the Inputs name and adjust the settings for Consumer Electronic Control (CEC).

#### Power

Set the timers for saving energy.

#### Picture

Adjust the picture settings.

Sound Adjust the sound settings.

#### Storage

Check the device storage.

#### Home screen

Customize the home screen. You can enable or disable the video and audio previews. Reorder the apps and games. Read the Open-source licenses.

#### Retail mode

Switch **On** or **Off** the retail mode. If you set the retail mode to on. You can set the retail message type and demo.

#### Google Assistant

Adjust the settings for Google Assistant. You can also view the Open-source licenses.

#### Chromecast built-in

Adjust the settings for Chromecast built-in. You can view the Open-source licenses and the version number.

#### Screen saver

Adjust the screen saver setting for your preference.

#### Location

Set the location status.

#### Usage & Diagnostics

Set to on for automatically send diagnostic information to Google, such as crash reports and usage data from your device, apps and Chromecast built in.

#### Accessibility

Activate special functions for hearing and visually impaired people.

#### Reboot

Reboot your display for better performance when needed.

#### **Remote and Accessories**

#### Home > Settings > Remote and Accessories.

You can select the stored bluetooth connection from the list.

If you cannot find your accessory, select Add accessory to search for bluetooth connections.

## <sup>10.7</sup> Reboot

Home > Settings > Device Preferences > Reboot.

#### Note:

• Disconnect the external USB hard disc before rebooting.

• Wait for few seconds, the display restart automatically.

This will remove unnecessary data and information in the memory.

If your display runs low performance when using Apps, such as the video and audio are not synchronised or the App is running slow, reboot your display for better performance.

## To.8 Factory Reset

Reset all settings value to original Display settings

Home > Settings > Device Preferences > About > Factory reset.

This will erase all data from your device's internal storage, including: your Google account, system app data, download apps, and settings. All settings will be reset and installed programs will be erased.

## <sup>11</sup> Videos, Photos, Music & Text

#### 11.1

## From a USB Connection

You can view your photos or play your music and videos from a connected USB flash drive.

With the display switched on, plug in a USB flash drive to one of the USB connections.

1 - Press Home, select MMP from the Apps list and press OK.

2 - Use Navigation keys to select the file type.

3 - Follow the on-screen instructions to play the files.

## <sup>11.2</sup> Play your Videos

#### Play a video

1 - Press Home, select MMP from the Apps list and press OK.

2 - Use Navigation keys to select Video.

3 - Select one of the videos, and press OK to play.

During the video playback...

Press MENU to show the options.

Play, Pause

Press OK to play or pause the video.

Repeat

Play videos repeatedly or once.

Show Info

Display the information of the video file.

Display Mode

Adjust the display mode.

Picture

Adjust the picture settings.

Sound

Adjust the sound settings.

Sound Tracks

Display the soundtracks.

#### Last Memory

When set to **On**, you can play the video where you left last time. Set to **Off** to turn off the function.

## 11.3

## View your Photos

## View Photos

#### View a photo

1 - Press Home, select MMP from the Apps list and press OK.

- 2 Use Navigation keys to select Photo.
- 3 Select one of the photos, and press OK.

When browsing photo thumbnails, press MENU to...

Sort

Sort the photo files by your preference.

Media type

Sort the files by media type.

Thumbnail size

Change the thumbnail viewing size.

Сору

Copy the file and place it to your prefered folder.

Paste

Place the copied file to your prefered folder.

Delete

Delete the selected file.

Recursive parser

Select from the Recursive parser or Normal parser.

Photo Frame

Select to start the Photo Frame mode.

#### Photo Options

When viewing photo files, press MENU to ...

Pause Press OK to pause the photos.

Repeat

View the pictures repeatedly or once only. Shuffle on, Shuffle off

View the pictures in sequential order, or at random.

Duration Set the speed of the slideshow.

Effect Set the transition from one picture to the next.

#### Show info

Display the information of the picture file.

#### Photo Frame image

Set the picture as Photo Frame image.

#### Picture

Adjust the picture settings.

## <sup>11.4</sup> Play your Music

#### Play music

1 - Press Home, select MMP from the Apps list and press OK.

2 - Use Navigation keys to select Audio.

3 - Select one of the audio, and press OK to play.During the audio playback...

Press MENU to show the options.

#### Play, Pause

Press OK to play or pause the video.

#### Repeat

Play videos repeatedly or once.

#### Shuffle On, Shuffle Off

Play audio in sequential order, or at random.

#### Show Info

Display the information of the video file.

Lyric Options

Select the options when the lyrics are available.

#### Picture Off

Close the screen when play the music for energy saving.

#### Sound

Adjust the sound settings.

## <sup>11.5</sup> View your Text

#### View text

1 - Press Home, select MMP from the Apps list and press OK.

2 - Use Navigation keys to select Text.3 - Select one of the text file, and press OK to preview.

#### During the preview...

• Each file lasts 3 seconds for preview. Press OK to pause the preview to read.

Press MENU to show the options.

#### Play, Pause

Press OK to play or pause the text file preview.

Repeat

Preview the text files repeatedly or once.

#### Shuffle On, Shuffle Off

Preview the text files in sequential order, or at random.

#### Font

Adjust the text Size, Style, and Colour.

#### Show Info

Display the information of the text file.

## <sup>12</sup> Smartphones and Tablets

## Google Cast

## What You Need

If an app on your mobile device has Google Cast, you can cast your app on this display. On the mobile app, look for the Google Cast icon. You can use your mobile device to control what's on display. Google Cast works on Android and iOS.

Your mobile device must be connected to the same Wi-Fi home network as your display.

#### Apps with Google Cast

New Google Cast apps come available every day. You can already try it with YouTube, Chrome, Netflix, Photowall ... or Big Web Quiz for Chromecast. See also www.google.com/chromecast/built-in .

Some Google Play products and features aren't available in all countries.

Find more information on Find more information on www.support.google.com/chromecastbuiltin .

## Cast to Your Display

To cast an app to the display screen...

1 - On your smartphone or tablet, open an app that supports Google Cast.

- 2 Tab the Google Cast icon.
- 3 Select the display you would like to cast to.
- 4 Press play on your smartphone or tablet. What

you selected should start playing on display.

## <sup>13</sup> Netflix

If you have a Netflix membership subscription, you can enjoy Netflix on this display. Your display must be connected to the Internet. In your region, Netflix might only come available with future software updates.

To open Netflix, press **NETFLIX** on the remote control to open the Netflix App. You can open Netflix immediately from a display in standby.

www.netflix.com

# Software

## Update Software

#### Local Updates

You need a computer with an high-speed Internet connection and a USB flash drive to upload the software on the display. Use a USB flash drive with at least 2GB free space. Make sure that write protection is switched off.

Press Home > Settings > Device Preferences > System update > Local Updates and press OK.
 Follow the instructions on screen.

#### Update from Internet

If the display is connected to the Internet, you may receive a message to update the display software. You need a high-speed (broadband) Internet connection. If you receive this message, we recommend you to carry out the update.

1 - Press Home > Settings > Device Preferences > System update > Internet and press OK.
 2 - Follow the instructions on screen.

## <sup>14.2</sup> Software Version

To view the current display software version...

1 - Select Home > Settings > Device Preferences > About > Software version.

2 - The version, release notes and creation date are shown. Also, the Netflix ESN Number is shown if available.

3 - Press Back if necessary, to close the menu.

## Open Source Licenses

To view the Open-source licenses...

 1 - Select Home > Settings > Program, or select Home > Settings > Device Preferences > Google Assistant.

- 2 Select Open-source licences and press OK.
- 3 Press Back if necessary, to close the menu.

# <sup>15</sup> Specifications

## Environmental

## Product Fiche

#### 43PUH7406/96 43PUH7466/96

- Visible Screen Size : 108 cm / 43 inch
- $\cdot$  Standby Power Consumption (W) \* : 0.3 W
- Display Resolution (Pixels) : 3840 x 2160p

\* When the display is turned off with the remote control and no function is active. Power consumption in full standby mode < 0.3W. It takes several minutes going to full standby.

## End of Use

#### Disposal of your old product and batteries

Your product is designed and manufactured with high quality materials and components, which can be recycled and reused.

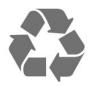

#### Please recycle used batteries

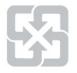

Drained or discharged batteries must be recycled or discarded according to relevant laws and regulations. For more detailed information, please contact the unit responsible for solid waste disposal in your country. (Display disposal method)

According to Environmental Protection Administration regulations, displays must be properly disposed of to avoid any negative impact on the environment. When disposing of a display, please use one of the following methods:

 When purchasing a new display, you can entrust your old display to the seller for recycling.
 You can contact the service hotline for the Resource Recycling Management Fund Committee on Electronic and Electrical Appliances Waste at : 0800-085-717. Please take time to learn more about the different recycling processes for electrical and electronic products in your local area.

Please ensure to follow local regulations, do not dispose of your old products together with general household waste. Disposing of your old electronic products correctly will minimise any negative impact on the environment and the health of others.

Please take time to research the relevant regulations for battery recycling in your local area. Disposing of your batteries correctly will minimise any negative impact on the environment and the health of others.

## Restriction on Hazardous Substances statement

This product complies with the "E-Waste (Management) Rules, 2016" CHAPTER V, rule 16, subrule (1) . Whereas New Electrical and Electronic Equipment and their components or consumables or parts or spares do not contain Lead, Mercury, Cadmium, Hexavalent Chromium, polybrominated biphenyls and polybrominated diphenyl ethers beyond a maximum concentration value of 0.1% by weight in homogenous materials for lead, mercury, hexavalent chromium, polybrominated biphenyls and polybrominated diphenyl ethers and of 0.01% by weight in homogenous materials for cadmium. except of exemptions set in Schedule 2 of the Rule.

### 15.2

## Power

Product specifications are subject to change without notice. For more specification details of this product, see www.philips.com/TVsupport.

#### Power supply

- Mains power : AC 110V +/-10%
- Ambient temperature : 5°C to 35°C
- Power saving features : Sleep timer, Switch off timer, Picture off, No Signal Auto Power Off, Auto sleep.

## Operating System

Android OS: Android 11

## <sup>15.4</sup> Display Type

Diagonal screen size • 108 cm / 43 inch Display resolution • 3840 x 2160

## Display Input Resolution

#### Supported Video only resolution

Resolution — Refresh rate

• 480i - 60 Hz

• 576i - 50 Hz

• 1080i - 50 Hz, 60 Hz

#### Supported Computer/Video resolution

Resolution — Refresh rate

- 640 x 480 60Hz
- 576p 50Hz
- 720p 50 Hz, 60 Hz
- 1920 x 1080 24 Hz, 25 Hz, 30 Hz, 50 Hz, 60 Hz
- 2560 x 1440 60 Hz
- 3840 x 2160p 24 Hz, 25 Hz, 30 Hz, 50 Hz, 60 Hz

#### 15.6 **C**arara

## Connectivity

#### Display Side

- USB 1: USB 2.0
- Headphones: Stereo mini-jack 3.5mm
- HDMI 1 in: ARC Ultra HD HDR

#### Display Bottom

- Digital Audio out: Optical
- USB 2: USB 2.0
- Network LAN: RJ45
- HDMI 2 in: Ultra HD HDR
- HDMI 3 in: Ultra HD HDR
- HDMI 4 in: Ultra HD HDR

## <sup>15.7</sup> Sound

Output power (RMS) : 20W Dolby MS12 V2.4

- Dolby Atmos
- $\cdot$  DTS HD (M6)
- Surround Virtualizer + Height Virtualizer
- Dolby Bass Enhancement
- $\cdot$  Dolby Dialogue Enhancement

- Dolby Volume (AVL/Night Mode)
- Al Sound

## <sup>15.8</sup> Multimedia

#### Connections

- USB 2.0
- Ethernet LAN RJ-45
- Wi-Fi 802.11n Dual Band (built-in)
- BT 5.0

#### Supported USB file systems

• FAT 16, FAT 32, NTFS

#### Playback formats

Containers: PS, TS, M2TS, TTS, AVCHD, MP4, M4V, MKV, ASF, AVI, 3GP, Quicktime
Video Codecs : AVI, MKV, HEVC, H264/MPEG-4
AVC, MPEG-1, MPEG-2, MPEG-4, VP9, HEVC (H.265), AV1
Audio Codecs : MP3, WAV, AAC, WMA (v2 up to v9.2), WMA-PRO (v9 and v10)
Subtitles :

Formats : SRT, SMI, SSA, SUB, ASS, TXT
Character encodings : UTF-8(Unicode), UTF-16, Simplified Chinese, Central Europe, Cyrillic, Western Europe, Greek, Turkish, Hebrew, Korean

- Maximum Supported Data Rate :
- MPEG-4 AVC (H.264) is supported up to High Profile @ L5.1. 30Mbps
- H.265 (HEVC) is supported up to Main / Main 10 Profile up to Level 5.1 40Mbps
- · Image Codecs : JPEG, GIF, PNG, BMP, HEIF

## <sup>16</sup> Help and Support

#### 16.1

## Register your Display

Register your display and enjoy a range of benefits including full support (including downloads), exclusive access to information about new products, exclusive offers and discounts, the chance to win prizes and even participate in special surveys about new releases.

Go to www.philips.com/TVsupport

## 16.2

## Troubleshooting

## Switch On and Remote Control

#### The display does not switch on

• Disconnect the power cable from the power outlet. Wait for one minute then reconnect it.

• Make sure that the power cable is securely connected.

#### Creaking sound at startup or switch off

When you are switching the display on, off or to standby, you hear a creaking sound from the display chassis. The creaking sound is due to the normal expansion and contraction of the display as it cools and warms up. This does not affect performance.

#### Display does not respond to the remote control

The display requires some time to start up. During this time, the display does not respond to the remote control or display controls. This is normal behaviour. If the display continues to be unresponsive to the remote control, you can check if the remote control is working by means of a mobile phone camera. Put the phone in camera mode and point the remote control to the camera lens. If you press any key on the remote control and you notice the infra red LED flicker through the camera, the remote control is working. The display needs to be checked. If you do not notice the flickering, the remote control might be broken or its batteries are low. This method of checking the remote control is not possible with remote controls which are wirelessly paired with the display.

## The display goes back to standby after showing the startup screen

When the display is in standby, a startup screen is displayed, then the display returns to standby mode. This is normal behaviour. When the display is disconnected and reconnected to the power supply, the startup screen is displayed at the next startup. To switch on the display from standby, press power key on the remote control or on the display.

#### The standby light keeps on blinking

Unplug the power cable from the wall socket. Wait five minutes, then plug in the power cable again. If the flickering continues, contact customer service.

#### Picture

#### No picture / distorted picture

• Make sure that the antenna is properly connected to the display.

• Make sure that the correct device is selected as the display source.

• Make sure that the external device or source is properly connected.

#### Sound but no picture

• Change to other video sources and then change back to current source, then do picture style restore in Picture settings or do Factory reset in General settings option.

#### Poor picture from a device

• Make sure that the device is connected properly. Make sure the device's output video setting is the highest possible resolution if applicable.

• Restore picture style or change to other picture styles.

#### Picture settings change after a while

Make sure that **Retail mode** is set to **Off**. You can change and save settings in this mode.

#### A commercial banner appears

Make sure that Retail mode is set to Off . Press Home > Settings > Device Preferences > Retail mode and press OK

#### Picture does not fit the screen

- Change to a different picture format.
- Change Display mode to Automatic.

#### Picture position is incorrect

• Picture signals from some devices may not fit the screen correctly. Check the signal output of the connected device.

Change Display mode to Automatic.

#### Computer picture is not stable

• Make sure that your PC uses the supported resolution and refresh rate.

• Make sure HDMI video source is not supported HDR content.

### Sound

#### No sound or poor sound quality

If no audio signal is detected, the display automatically switches the audio output off — this does not indicate malfunction.

• Make sure that the sound settings are correctly set.

Make sure that all cables are properly connected.
Make sure that the volume is not muted or set to

zero.

• Make sure that the display audio output is connected to the audio input on the Home Theatre System.

Sound should be heard from the HTS speakers. • Some devices may require you to manually enable HDMI audio output. If HDMI audio is already enabled, but you still do not hear audio, try changing the digital

audio format of the device to PCM (Pulse Code Modulation). Refer to the documentation accompanying your device for instructions.

## HDMI and USB

#### HDMI

• Note that HDCP (High-bandwidth Digital Content Protection) support can delay the time taken for a display to display content from an HDMI device.

 If the display does not recognise the HDMI device and no picture is displayed, switch the source from one device to another and back again.

• If the picture and sound of a device connected to HDMI is distorted, connect the device to another HDMI port on display and power reboot your source device.

• If there are intermittent sound disruptions, make sure that output settings from the HDMI device are correct.

• If you use an HDMI-to-DVI adapter or HDMI-to-DVI cable, make sure that an additional audio cable is connected to AUDIO IN (mini-jack only), if available.

#### HDMI EasyLink does not work

• Make sure that your HDMI devices are HDMI-CEC compatible. EasyLink features only work with devices that are HDMI-CEC compatible.

#### No volume icon shown

• When an HDMI-CEC audio device is connected and you use the display Remote Control to adjust the volume level from the device, this behaviour is normal.

## Photos, videos and music from a USB device do not show

• Make sure that the USB storage device is set to Mass Storage Class compliant, as described in the storage device's documentation.

• Make sure that the USB storage device is compatible with the display.

 $\boldsymbol{\cdot}$  Make sure that the audio and picture file formats are supported by the display.

Choppy playback of USB files

• The transfer performance of the USB storage device may limit the data transfer rate to the display which causes poor playback.

#### Network

#### Wi-Fi network not found or distorted

• Microwave ovens, DECT phones or other Wi-Fi 802.11b/g/n devices in your proximity might disturb the wireless network.

• Make sure that the firewalls in your network allow access to the display's wireless connection.

• If the wireless network does not work properly in your home, try the wired network installation.

#### Internet does not work

• If the connection to the router is OK, check the router connection to the Internet.

#### The PC and Internet connection are slow

• Look in your wireless router's user manual for information on indoor range, transfer rate and other factors of signal quality.

• Use a high-speed (broadband) Internet connection for your router.

#### DHCP

• If the connection fails, you can check the DHCP (Dynamic Host Configuration Protocol) setting of the router. DHCP should be switched on.

### Bluetooth

#### Unable to pair

• Make sure the device is in pairing mode. Read the user manual of the device.

 $\boldsymbol{\cdot}$  Keep the wireless speaker as close to the display as possible.

• Trying to pair several devices with the display at the same time, may not work.

#### Bluetooth lost connection

• Always position the wireless speaker within a range of 5 meters from the display.

#### Bluetooth Audio and Video synchronisation

• Before you purchase a wireless Bluetooth speaker, inform yourself about its quality of Audio to Video synchronisation, commonly called 'lip sync'. Not all Bluetooth devices perform correctly. Ask your dealer for advice.

## <sup>16.3</sup> Online Help

To solve any Philips display related problem, you can consult our online support. You can select your language and enter your product model number.

Go to www.philips.com/TVsupport

On the support site you can find your country's telephone number to contact us as well as answers to frequently asked questions (FAQs). In some countries, you can chat with one of our collaborators and ask your question directly or send a question by email. You can download new display software or the manual to read on your computer.

## Support and Repair

For support and repair, call the Consumer Care hotline in your country. Our service engineers will take care of a repair, if necessary.

Find the telephone number in the printed documentation that came with the display. Or consult our website www.philips.com/TVsupport and select your country if needed.

#### Display model number and serial number

You might be asked to provide the display product model number and serial number. Find these numbers on the packaging label or on the type label on the back or bottom of the display.

#### Warning

Do not attempt to repair the display yourself. This may cause severe injury, irreparable damage to your display or void your warranty.

# <sup>17</sup> Safety and Care

## <sup>17.1</sup> Safety

### Important and RoHS regulations

Please carefully read and understand all instructions for safe operation before use. Any damage caused by failure to follow the instructions will not be covered by the warranty.

#### RoHS regulatory requirements

Device name: Philips LED-backlit smart display

Model (type): 43PUH7406/96 43PUH7466/96

| 單元    | 限用物質及其化學符號       |           |           |                            |               |                 |  |
|-------|------------------|-----------|-----------|----------------------------|---------------|-----------------|--|
|       | 鉛<br>(Pb)        | 汞<br>(Hg) | 鎘<br>(Cd) | 六價鉻<br>(Cr <sup>+6</sup> ) | 多溴聯苯<br>(PBB) | 多溴二苯酸<br>(PBDE) |  |
| 塑料外框  | 0                | 0         | 0         | 0                          | 0             | 0               |  |
| 後殼    | 0                | 0         | 0         | 0                          | 0             | 0               |  |
| 液晶面板  | -                | 0         | 0         | 0                          | 0             | 0               |  |
| 電路板組件 | <u>_</u>         | 0         | 0         | 0                          | 0             | 0               |  |
| 底座    | 0                | 0         | 0         | 0                          | 0             | 0               |  |
| 電源線   | ( <del></del> 2) | 0         | 0         | 0                          | 0             | 0               |  |
| 其他線材  | -                | 0         | 0         | 0                          | 0             | 0               |  |
| 遙控器   | <u></u>          | 0         | 0         | 0                          | 0             | 0               |  |

#### Safety precautions

Warning: Excessive use may cause damage to eyesight.

#### Precautions:

• You should take a 10-minute break for every 30 minutes of use

• Children under the age of 2 should not look at the screen and those over the age of 2 should not look at the screen for more than 1 hour per day.

## Technical specifications for low-power radio frequency equipment

Without approval, businesses, shops or users are not permitted to change the frequency, increase the power or change the original design characteristics and functions of the low-power RF equipment certified by inspection. The use of low-power radio frequency equipment must not affect flight safety or interfere with lawful communications. If any interference is discovered, it should be stopped immediately and improved to ensure no interference before continuing use. The aforementioned lawful communication refers to radio communication operated in accordance with the provisions of the Telecommunications Management Act. Low-power radio frequency equipment must withstand interference from lawful communications or electrical equipment used for radio wave radiation in industrial, scientific and medical applications.

Wireless information transmission equipment operating in the 5.25–5.35 GHz frequency band is limited to indoor use only.

Avoid interfering with the operation of nearby radar systems.

High-gain directional aerials can only be used in fixed point-to-point systems.

## Risk of Electric Shock or Fire

• Do not expose the display to rain or water.

• Do not place liquid containers, such as vases, near the display. If liquid is spilt on or into the display, immediately unplug the power cord from the wall socket. Contact the customer service centre to have the display checked before using again.

• Do not expose the display, remote control or batteries to high temperatures, or let them come close to burning candles, fire or other heat sources, including direct sunlight.

• Do not insert objects into the display vents or other openings.

• Do not place heavy objects on the power cable.

• Avoid subjecting the power plug to external forces. Loose power plugs can cause arcing or fire. When you turn the display, make sure that the power cable is not strained.

• To disconnect the display from the mains power, unplug the display power cable. When unplugging the power cable, always pull the plug and never the cable. Ensure that the power plug, power cable and wall socket are readily accessible at all times.

## Risk of Injury or Damage to the Display

• Two people are required to lift and carry a display that weighs more than 25 kg or 55 lbs.

• If you mount the display on a stand, only use the supplied stand. Secure the stand to the display tightly.

Place the display on a flat, level surface that can support the weight of the display and the stand.
When wall mounted, ensure that the wall mount can safely bear the weight of the display set. TP Vision bears no responsibility for improper wall mounting that results in accident, injury or damage.

• Parts of this product are made of glass. Handle with care to avoid injury or damage.

Risk of damage to the display !

Before you connect the display to the power outlet, ensure that the power voltage matches the value printed on the back of the display. Never connect the display to the power outlet if the voltage is different.

## Stability Hazards

A display set may fall, causing serious personal injury or death. Many injuries, particularly to children, can be avoided by taking simple precautions such as:

• ALWAYS ensure the display set is not overhanging the edge of the supporting furniture.

• ALWAYS use cabinets or stands or mounting methods recommended by the manufacturer of the television set.

• ALWAYS use furniture that can safely support the display set.

• ALWAYS educate children about the dangers of climbing on furniture to reach the display set or its controls.

• ALWAYS route cords and cables connected to your display so they cannot be tripped over, pulled or grabbed.

 $\cdot$  NEVER place a display set in an unstable location.

• NEVER place the display set on tall furniture (for example, cupboards or bookcases) without anchoring both the furniture and the display set to a suitable support.

• NEVER place the display set on cloth or other materials that may be located between the display set and supporting furniture.

• NEVER place items that might tempt children to climb, such as toys and remote controls, on the top of the display or furniture on which the display is placed.

If the existing display set is going to be retained and relocated, the same considerations as above should be applied.

## **Risk of Batteries**

Do not ingest the battery. Chemical burn hazard.
The remote control may contains a coin/button cell battery. If the coin/button cell battery is swallowed, it can cause severe internal burns in just 2 hours and can lead to death.

• Keep new and used batteries away from children.

• If the battery compartment does not close securely, stop using the product and keep it away from children.

• If you think batteries might have been swallowed or placed inside any part of the body, seek immediate

medical attention.

• Risk of fire or explosion if the battery is replaced by an incorrect type.

• Replacement of a battery with an incorrect type that can defeat a safeguard (for example, in the case of some lithium battery types).

• Disposal of a battery into fire or a hot oven, or mechanically crushing or cutting of a battery, that can result in an explosion.

Leaving a battery in an extremely high temperature surrounding environment that can result in an explosion or the leakage of flammable liquid or gas.
A battery subjected to extremely low air pressure that may result in an explosion or the leakage of flammable liquid or gas.

### **Risk of Overheating**

Never install the display in a confined space. Always leave a space of at least 10 cm or 4 inches around the display for ventilation. Ensure curtains or other objects never cover the ventilation slots on the display.

### Risk of Hearing Damage

Avoid using earphones or headphones at high volumes or for prolonged periods of time.

#### Low Temperatures

If the display is transported in temperatures below 5°C or 41°F, unpack the display and wait until the display temperature reaches room temperature before connecting the display to the power outlet.

#### Humidity

In rare occasions, depending on temperature and humidity, minor condensation can occur on the inside of the display glass front (on some models). To prevent this, do not expose the display to direct sunlight, heat or extreme humidity. If condensation occurs, it will disappear spontaneously while the display is playing for a few hours. The condensation moisture will not harm the display or cause malfunction.

## <sup>17.2</sup> Screen Care

 $\cdot$  Never touch, push, rub or strike the screen with any object.

• Unplug the display before cleaning.

• Clean the display and frame with a soft damp cloth and wipe gently. Avoid touching the Ambilight\* LEDs on the backside of the display. Never use substances such as alcohol, chemicals or household cleaners on the display.

• To avoid deformations and colour fading, wipe off water drops as quickly as possible.

• Avoid stationary images as much as possible. Stationary images are images that remain onscreen for extended periods of time. Stationary images include onscreen menus, black bars, time displays, etc. If you must use stationary images, reduce screen contrast and brightness to avoid screen damage.

\* Ambilight LED is only for models which support Ambilight function.

# <sup>18</sup> Terms of Use

2021 © TP Vision Europe B.V. All rights reserved.

This product was brought to the market by TP Vision Europe B.V. or one of its affiliates, hereinafter referred to as TP Vision, which is the manufacturer of the product. TP Vision is the warrantor in relation to the display with which this booklet was packaged. Philips and the Philips Shield Emblem are registered trademarks of Koninklijke Philips N.V.

Specifications are subject to change without notice. Trademarks are the property of Koninklijke Philips N.V or their respective owners. TP Vision reserves the right to change products at any time without being obliged to adjust earlier supplies accordingly.

The written material packaged with the display and the manual stored in the memory of the display or downloaded from the Philips website www.philips.com/TVsupport are believed to

be adequate for the intended use of the system.

The material in this manual is believed adequate for the intended use of the system. If the product, or its individual modules or procedures, are used for purposes other than those specified herein, confirmation of their validity and suitability must be obtained. TP Vision warrants that the material itself does not infringe any United States patents. No further warranty is expressed or implied. TP Vision cannot be held responsible neither for any errors in the content of this document nor for any problems as a result of the content in this document. Errors reported to Philips will be adapted and published on the Philips support website as soon as possible.

Terms of warranty – Risk of injury, damage to display or void of warranty!

Never attempt to repair the display yourself. Use the display and accessories only as intended by the manufacturer. The caution sign printed on the back of the display indicates risk of electric shock. Never remove the display cover. Always contact Philips display Customer Care for service or repairs. Find the telephone number in the printed documentation that came with the display. Or consult our

website www.philips.com/TVsupport and select your country if needed. Any operation expressly prohibited in this manual, or any adjustments and assembly procedures not recommended or authorised in this manual, shall void the warranty.

#### Pixel characteristics

This display product has a high number of colour pixels. Although it has effective pixels of 99.999% or more, black dots or bright points of light (red, green or blue) may appear constantly on the screen. This is a structural property of the display (within common industry standards) and is not a malfunction.

TP Vision is committed to developing, producing and marketing products that cause no adverse health effects. TP Vision confirms that, as long as its products are handled properly for their intended use, they are safe to use according to scientific evidence available today. TP Vision plays an active role in the development of international safety standards, enabling TP Vision to anticipate further developments in standardisation for early integration in its products.

## <sup>19</sup> Copyrights

## 19.1 HDMI

#### HDMI

The terms HDMI, HDMI High-Definition Multimedia Interface, and the HDMI Logo are trademarks or registered trademarks of HDMI Licensing Administrator, Inc.

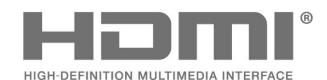

## <sup>19.2</sup> HEVC Advance

Covered by one or more claims of the HEVC patents listed at patentlist.accessadvance.com.

Future proof with advanced HEVC decoding.

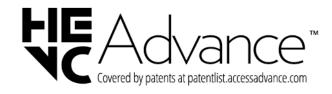

## <sup>19.3</sup> Dolby Vision and Dolby Atmos

#### Dolby Vision and Dolby Atmos

Dolby, Dolby Vision, Dolby Atmos, Dolby Audio, and the double-D symbol are registered trademarks of Dolby Laboratories Licensing Corporation. Manufactured under license from Dolby Laboratories. Confidential unpublished works. Copyright © 2012–2021 Dolby Laboratories. All rights reserved.

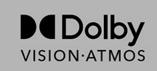

## <sup>19.4</sup> DTS-HD

#### DTS-HD

For DTS patents, see http://patents.dts.com. Manufactured under license from DTS Licensing Limited. DTS, the Symbol, DTS and the Symbol together, DTS-HD, and the DTS-HD logo are registered trademarks or trademarks of DTS, Inc. in the United States and/or other countries. © DTS, Inc. ALL RIGHTS RESERVED.

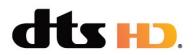

## <sup>19.5</sup> Wi-Fi Alliance

#### Wi-Fi

The Wi-Fi CERTIFIED® Logo is a registered trademark of Wi-Fi Alliance®.

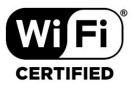

#### 19.6

## Kensington

#### (If applicable)

Kensington and Micro Saver are registered US trademarks of ACCO World Corporation with issued registrations and pending applications in other countries throughout the world.

# 

## <sup>19.7</sup> Other Trademarks

All other registered and unregistered trademarks are the property of their respective owners.

## Disclaimer regarding services and/or software offered by third parties

Services and/or software offered by third parties may be changed, suspended, or terminated without prior notice. TP Vision does not bear any responsibility in these sorts of situations.

## Index

| А                                                                                                    |                                                    |
|----------------------------------------------------------------------------------------------------|----------------------------------------------------|
| Android Settings<br>Apps                                                                                                    | 15<br>16                                           |
| В                                                                                                    |                                                    |
| Bluetooth<br>Bluetooth, Devices<br>Bluetooth, Remove device<br>Bluetooth, Select device                                                                                                    | 13<br>13<br>13<br>13                               |
| С                                                                                                    |                                                    |
| Connectivity Guide<br>Consumer Care<br>Contact Philips                                                                                                    | 9<br>33<br>33                                      |
| D                                                                                                    |                                                    |
| Display mode<br>Disposal of display or batteries                                                                                                    | 19<br>29                                           |
| E                                                                                                    |                                                    |
| End of use                                                                                                    | 29                                                 |
| F                                                                                                    |                                                    |
| Factory Reset                                                                                                    | 23                                                 |
| H<br>Home                                                                                                    | 3                                                  |
| Μ                                                                                                    |                                                    |
| Media<br>Media files, from a USB drive                                                                                                    | 24<br>24                                           |
| Ν                                                                                                    |                                                    |
| Network connection<br>Network, setting<br>Network, Wired<br>Network, Wireless                                                                                                    | 14<br>15<br>14<br>14                               |
| 0                                                                                                    |                                                    |
| Online support                                                                                                    | 33                                                 |
| Р                                                                                                    |                                                    |
| Photos, Videos and Music<br>Picture Setting<br>Picture, picture format<br>Problems, Connection, Internet<br>Problems, Connection, Wi-Fi<br>Problems, HDMI Connection<br>Problems, Remote control<br>Problems, Sound<br>Problems, USB Connection<br>Product Fiche | 24<br>19<br>32<br>32<br>32<br>31<br>32<br>32<br>29 |
| R                                                                                                    |                                                    |
| Repair                                                                                                    | 33                                                 |
| S                                                                                                    |                                                    |
| Safety Instructions<br>Software, Update<br>Sound Mode<br>Support, online                                                                                                    | 34<br>28<br>20<br>33                               |
| T<br>Troubleshooting                                                                                                    | 31                                                 |
| 1.000(001001116                                                                                                    | 51                                                 |

| L |  |
|---|--|
| L |  |
|   |  |
|   |  |

| USB Hard Drive, disk space | 12 |  |
|----------------------------|----|--|
| W                          |    |  |
| Wi-Fi                      | 14 |  |
| Wired connection           | 14 |  |
| Wireless connection        | 14 |  |

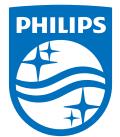

All registered and unregistered trademarks are property of their respective owners. Specifications are subject to change without notice. Philips and the Philips' shield emblem are trademarks of Koninklijke Philips N.V. and are used under license from Koninklijke Philips N.V. This product has been manufactured by and is sold under the responsibility of TP Vision Europe B.V., and TP Vision Europe B.V. is the warrantor in relation to this product. 2022©TP Vision Europe B.V. All rights reserved.

www.philips.com/welcome